# **my Rentokil Quick Reference Guide – Lite Version**

# **Getting Started**

myRentokil is Rentokil Initial's unique online reporting and analysis system providing you:

- 24/7 information access from wherever you are
- Pest prevention recommendations with priority status, allowing you to focus on key areas
- Customised user reporting function
- Document download facility

#### **Installation**

- During the initial installation of myRentokil Lite, barcode(s) are set up on your site by our Pest Control technicians and their details are entered into a handheld computer
- All details of pest activity and pest prevention recommendations are entered against the barcode locations during each visit
- myRentokil provides you secure, password protected access to all your pest control data

### Log On

To log on to the myRentokil application, use your Rentokil Initial user name and password.

- 24/7 information access from wherever you are.
- 1. Type your user name and password (the password is case sensitive)
- 2. Based on whether you are a single-site or a multi-site user, view the corresponding dashboard and features within the application
- A multi-site user can switch to the single-site dashboard Z Note from the multi-site dashboard

\_\_\_\_\_\_\_\_\_\_\_\_\_\_\_\_\_\_\_\_\_\_\_\_\_\_\_\_\_\_\_\_\_\_\_\_\_\_\_\_\_\_\_\_\_\_\_

\_\_\_\_\_\_\_\_\_\_\_\_\_\_\_\_\_\_\_\_\_\_\_\_\_\_\_\_\_\_\_\_\_\_\_\_\_\_\_\_\_\_\_\_\_\_\_\_

# **Find a Site**

Users with multiple sites have access to the multi-site dashboard

Users can locate and view details for a specific site within the multisite dashboard by using the paginator and selecting the relevant site

# **Dashboard**

Within the dashboard you can perform the following tasks:-

- **•** View Visits
- View Recommendations
- Manage Recommendations
- Run instant or scheduled reports

## **View Visit History**

#### **To view visit history:-**

- 1. Click the Visit History tab
- 2. Use the Service History page to view details for:
	- Site visits
	- Visit notes
	- Proof of service
- 3. To filter the visits details, select the **Date From, Date To** or **Visit Type** options

\_\_\_\_\_\_\_\_\_\_\_\_\_\_\_\_\_\_\_\_\_\_\_\_\_\_\_\_\_\_\_\_\_\_\_\_\_\_\_\_\_\_\_\_\_\_\_\_\_

To view and print the Proof of Service for any date, click  $\mathbb{E}$ \_\_\_\_\_\_\_\_\_\_\_\_\_\_\_\_\_\_\_\_\_\_\_\_\_\_\_\_\_\_\_\_\_\_\_\_\_\_\_\_\_\_\_\_\_

## **View and Manage Recommendations**

#### **To view recommendations:-**

- 1. Click the Manage Recommendations tab and view the recommendations by type and within a selected date range.
- 2. Click **the relevant recommendation to view** additional details, change the status and add actions taken.

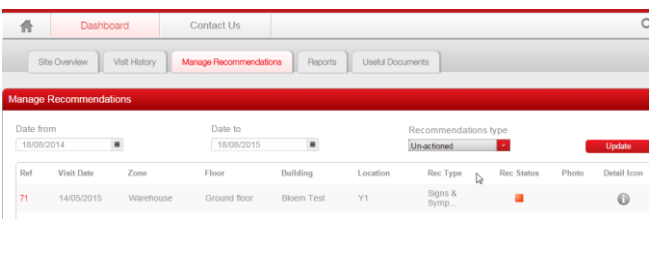

# **Create Pest Activity, Recommendations or Preparations or Visits & Tasks Report**

Use the **Reporting** page to create reports on pest activity, recommendations or preparations.

To create reports:-

1. Click the **Reporting** tab and then click the **Reports** tab. The **Existing Reports** page will appear.

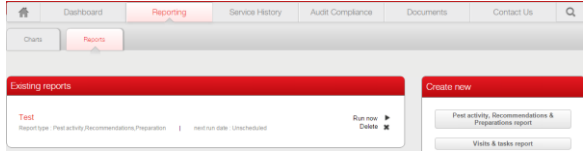

2. On the right hand side of the screen, click the Pest Activity, Recommendations & Preparations Report OR Visits & Tasks Report button. The **Create A New Report** pop-up window will appear.

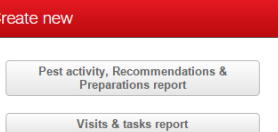

3. Enter a report name and select the details required for the report content and format as required and select Run Report when prompted. If you selected a One Off Report, the report will be emailed to you. If you selected a scheduled report, the schedule will be saved but you can also select Run Now.

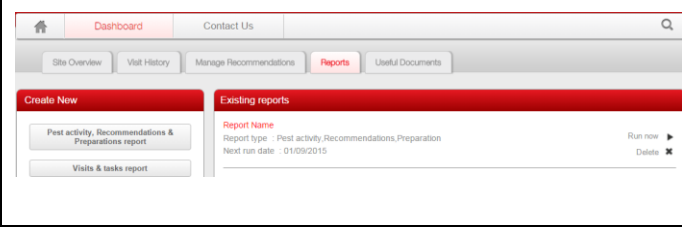

#### **Documents**

Use the Documents page to view and print copies of your site documents and site plans.

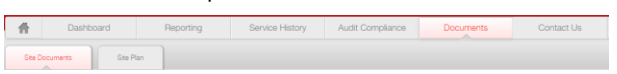

#### **Site Documents**

View a list of key documents related to your site(s) including approved list of pesticides, safety data sheets, Rentokil Technician PCO certificate.

#### **Contact Us**

The **Contact Us** tab includes:-

- Help Contact Details
- Demonstration videos
- Frequently Asked Questions
- Quick Reference Guide

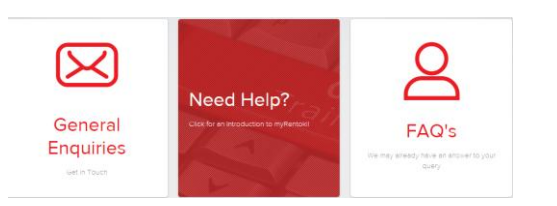